Videos hochladen für Teilnehmende aus den vhs Kursen Nutzung einer öffentlichen Plattform Youtube oder Vimeo.

Es gibt dabei Wege, die Videos so bereitzustellen, dass sie nicht von jedermann ohne weiteres gefunden / abgerufen werden können.

Trotzdem sollten natürlich auch hier unbedingt bestimmte Richtlinien beachtet werden, d.h. es gilt, Vorsicht walten zu lassen bei Musik die ggf. zu hören ist oder bei sonstiger "prominenter" Wiedergabe / Nutzung / Darstellung von urheberrechtlich geschützten Inhalten. Ferner sollte klar sein, dass es keine Kontrolle darüber gibt, ob / wie / wohin ein Empfänger die Informationen zum Abruf dieser Videos verbreitet oder teilt – sensible, persönliche Informationen / Daten / Ansichten haben hier also auf alle Fälle auch nichts verloren.

Grundsätzlich dürfte der einfachste Weg sein, dass sich die Dozent\*in einen eigenen Account auf einer der Plattformen anlegt, unter dem dann diese Videos hochgeladen werden. Es gibt zwar z.B. bei Vimeo im Prinzip auch die Möglichkeit, Account-Typen anzulegen, die "Unterbenutzer" erlauben, dann könnte es z.B. einen Kanal der vhs geben, auf den weitere Personen Zugriff zum Hochladen bekommen, das ist dort aber erst bei den kostenpflichtigen Lösungen möglich.

## **Vimeo:**

Vimeo bietet mit einem kostenlosen Account die Möglichkeit, bis zu 500 MB Videomaterial bereitzustellen, alles darüber erfordert einen kostenpflichtigen Account. 500 MB ist nicht viel, aber wenn man auf die Auflösung / Aufnahmelänge achtet, kann das durchaus auch schon eine gute Basis sein.

- Ein Account ist schnell angelegt, einfach die Seite<https://vimeo.com/de/> aufrufen.
- Oben links auf "registrieren" nun sind nur ein Name (der dann auch unter den Videos zu sehen ist), eine gültige Mailadresse und ein Kennwort nötig. Die E-Mail Adresse muss anschließend noch über den Klick auf einen Link in einer Bestätigungsmail bestätigt werden, es kann aber gleich losgelegt werden.
- Die vorgenannte Prozedur ist hier<https://vimeo.com/402948412> mit einem kleinen Video anzuschauen, dass ich zu Testzwecken hochgeladen habe. Kennwort: "geheim!"
- Nun kann man über die verschiedenen Links, die sich auf der Seite finden, bereits ein Video "hochladen", entweder über die Auswahl mit einem Dateidialog, per Drag& Drop o.ä..
- Bei einem hochgeladenen Video kann nun, neben Titel und Beschreibung auch festgelegt werden, "wer das Video sehen darf". Mit einem kostenlosen Account ist die beste Option dann "Kennwort festlegen" – damit kann jemand, der den Link zum Video bekommt, dieses nur aufrufen, wenn er das vergebene Kennwort eingibt, siehe das Beispiel oben.
- Das Hochladen eines ersten Videos mit den entsprechenden Einstellungen für ein Kennwort ist hier anzusehen:<https://vimeo.com/402951554> Kennwort: "geheim!"
- Über die entsprechenden Buttons am Video in der Übersicht "Video verwalten" kann der Link zum Video einfach kopiert und dann (zusammen mit dem Kennwort) verbreitet werden.
- Auch die übrigen Funktionen zum Bearbeiten / Löschen o.ä. von Videos sind auf der Plattform eigentlich ziemlich gut und einfach zu nutzen.

## **Youtube:**

Bei Youtube gibt es keine besonderen Größenbeschränkungen o.ä.. Die hochgeladenen Videos können wahlweise normal / öffentlich (alle können das Video finden / sehen etc.), per "Privatlink" (jeder, der den Link hat, kann das Video ansehen) oder "Privat für bestimmte Benutzer" hochgeladen werden (diese Funktion erfordert dann aber für jeden Betrachter einen Google-Account, die dann explizit zu diesem Video eingeladen wird).

Zu beachten ist, dass Youtube als Google-Tochter auch mit einem eh schon vorhandenen / aktiven / eingeloggten Google-Account (Gmail o.ä.) verwendet werden kann – das ist einerseits einfach, andererseits könnte sich dabei dann auch vermischen, wenn man den Kanal / Account auch für andere Dinge / Inhalte verwendet.

- Die Erstellung eines Accounts ist auch relativ einfach, dauert aber etwas länger als bei Vimeo (dafür ist der Account dann direkt auch für viele weitere Google Dienste nutzbar).
- Die Seite<https://www.youtube.com/?gl=DE> aufrufen.
- Dort oben rechts auf "Anmelden" und dann wahlweise mit einem vorhandenen Account einloggen oder "Konto erstellen" wählen.
- Nun müssen ein Name, eine gültige Mailadresse und ein Kennwort vergeben werden. Bevor es weitergehen kann, muss zunächst ein Bestätigungscode eingegeben werden, er an die angegebene Mailadresse geschickt wird.
- Außerdem wird dann noch die Bestätigung über einen Code via SMS / Telefon nötig, bevor der Account erstellt ist.
- Den Anfang der Account-Erstellung kann man (als Demo eines Videos mit privatem Link) hier ansehen:<https://youtu.be/oQsCltrBKCY>
	- (bis zur Code-Eingabe, der Rest wird nicht mehr gezeigt)
- Nach dem Login / Account-Erstellen kann nun oben rechts über das Video-Symbol ein neues Video hochgeladen werden

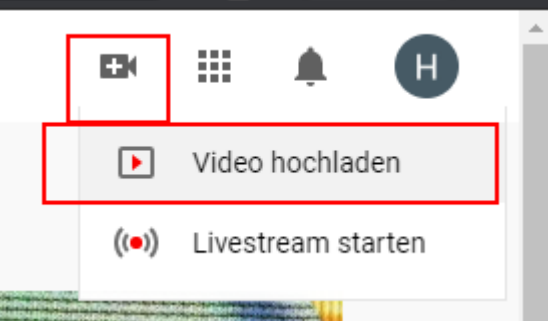

 Dabei können ein Titel und Text eingegeben werden, außerdem ist der Link zum Video dann bereits verfügbar

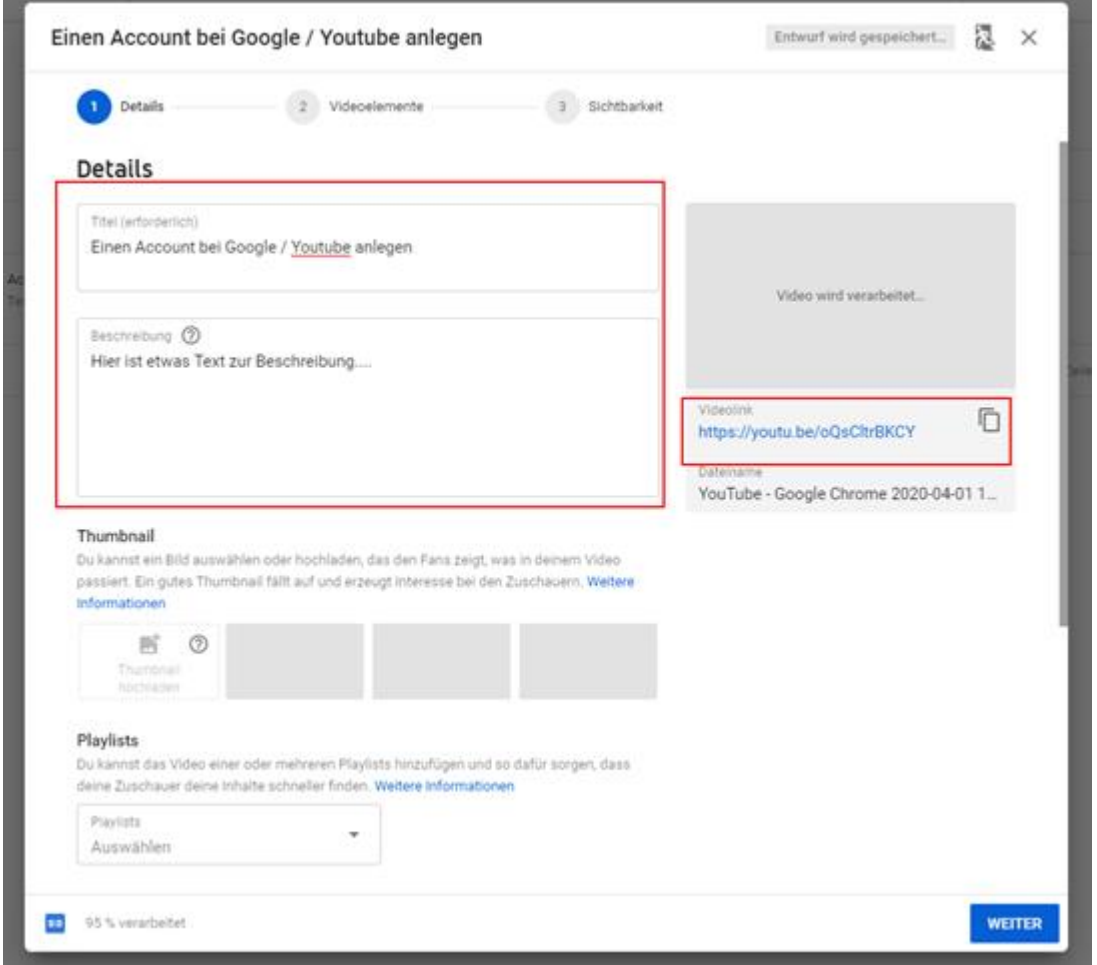

Mit Weiter geht es zum nächsten Schritt – hier sind i.d.R. keine Anpassungen (erstmal) nötig.

 Relevant ist dann der dritte Schritt, bei dem die Sichtbarkeit des Videos definiert wird. Ohne Anpassung kann jeder das Video bei Youtube finden / aufrufen. Mit der Option "Nicht gelistet" wird es nicht über die Suche gefunden, sondern kann nur angesehen werden, wenn jemand den Link – vgl. Beispiel oben – hat (oder zufällig "errät"  $\textcircled{\scriptsize{i}}$ ) Mit der Option "Privat nur für ausgewählte Benutzer" kann der Zugriff auf bestimmte Personen / Mailadressen beschränkt werden. Allerdings müssen diese Personen / Mailadressen dann Google Accounts haben (anlegen), anders ist die Zuordnung nicht zu prüfen / festzulegen. Nach Klick auf "Speichern" ist das Video online und unter der Video-Linkadresse abrufbar (je nach Videogröße kann die Verarbeitung nach dem Upload auch noch etwas dauern).

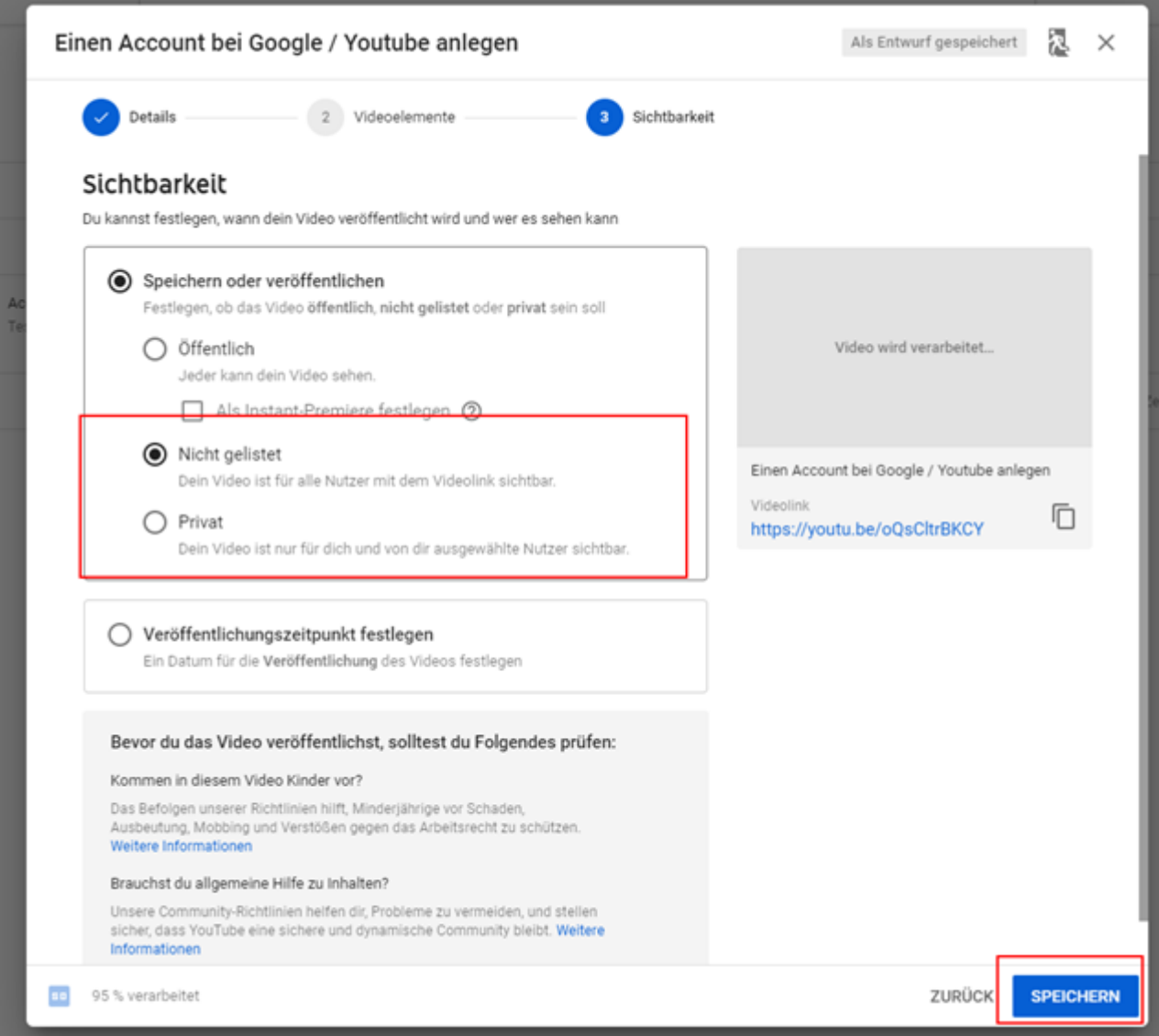